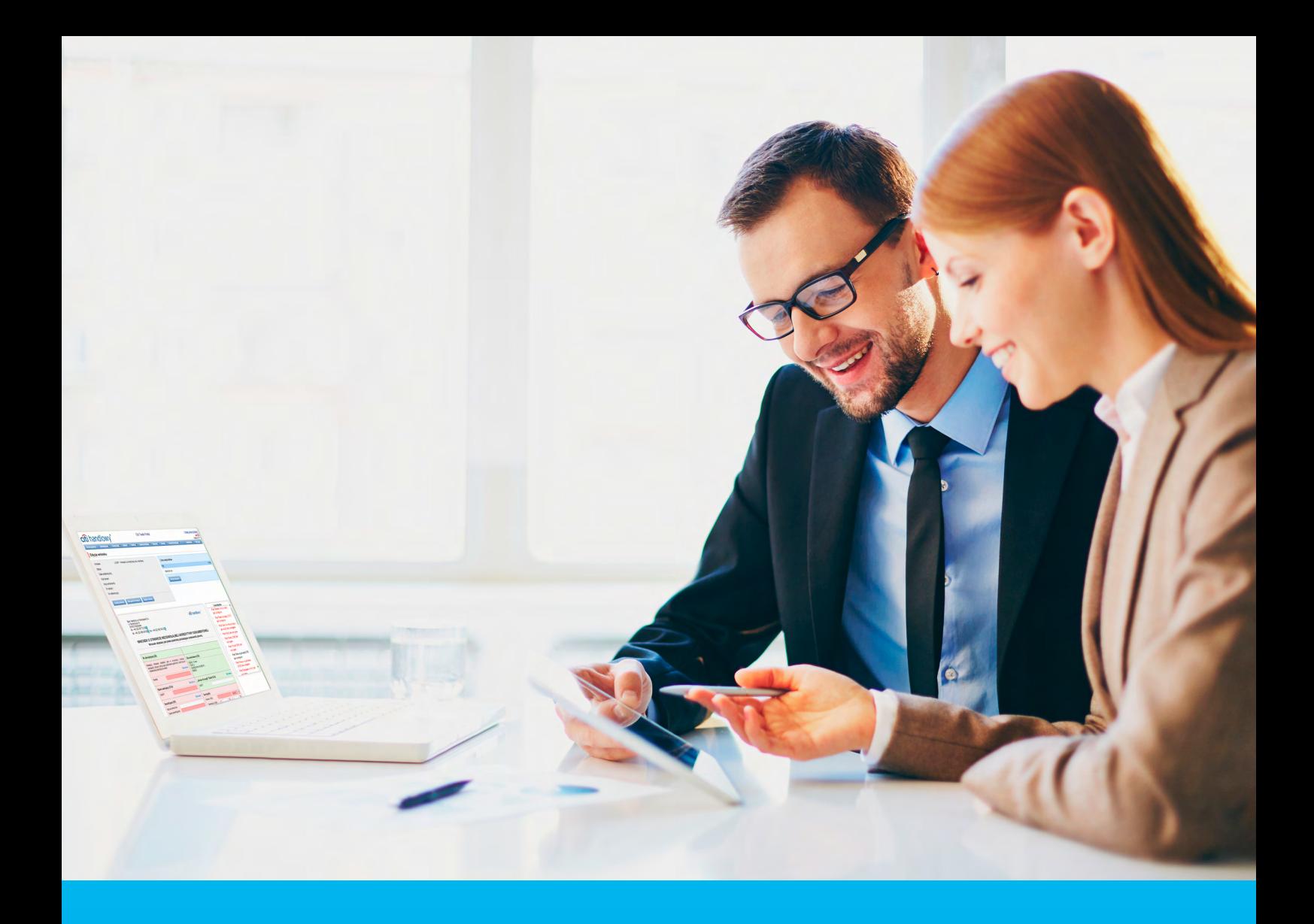

## Citi Trade Portal Inkaso

**InfoTrade** tel. 0 801 258 369

infotrade@citi.com

Pomoc Techniczna CitiDirect BE tel. 0 801 343 978, +48 (22) 690 15 21 poniedziałek – piątek 8.00–17.00 helpdesk.ebs@citi.com

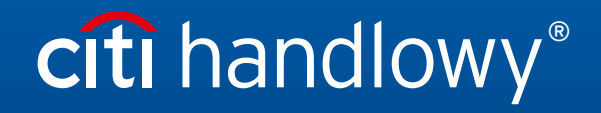

www.citihandlowy.pl Bank Handlowy w Warszawie S.A.

## Spis treści

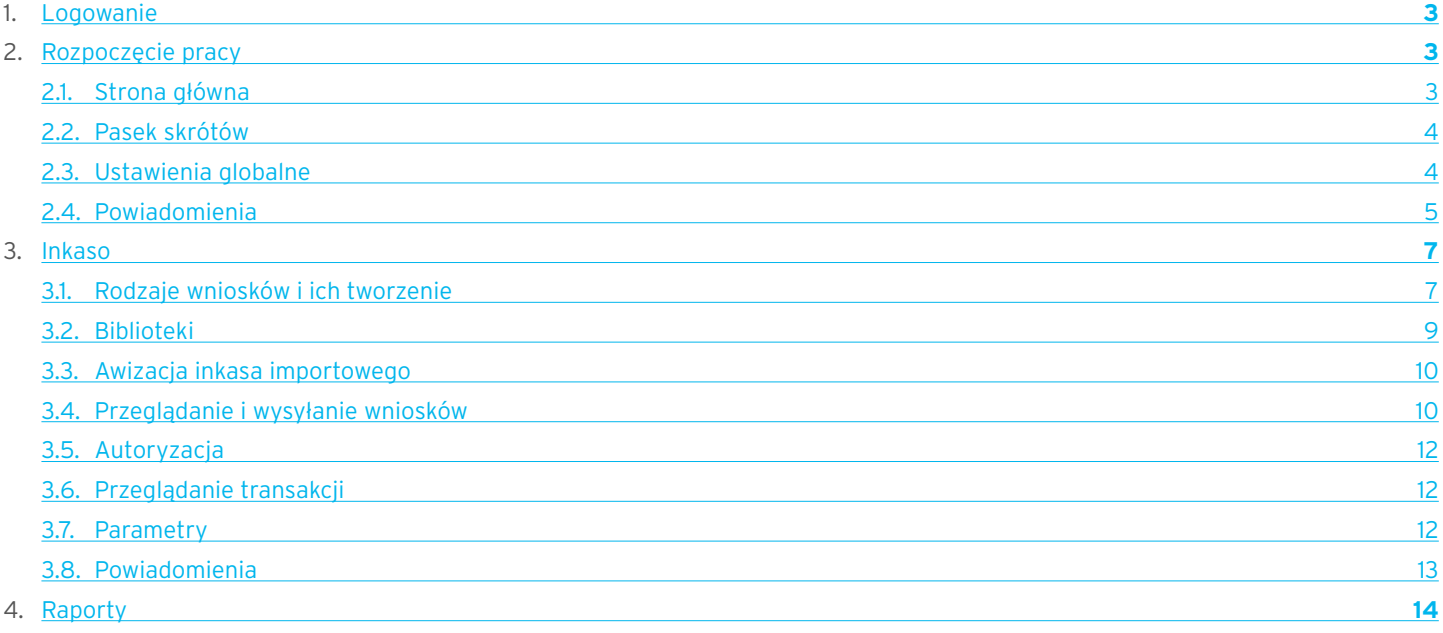

## <span id="page-2-0"></span>1. Logowanie

Szczegółowy opis logowania do systemu CitiDirect BE opisany został w innym, poświęconym temu zagadnieniu podręczniku, dostępnym pod adresem: http://www.citihandlowy.pl/poland/citidirect/polish/pdf/logowanie\_pl.pdf

oraz na stronie: http://www.citidirect.pl w sekcji Podręczniki.

Otwarcie Citi Trade Portal odbywa się z poziomu Portalu CitiDirect BE.

Po zalogowaniu się do serwisu CitiDirect BE w górnym menu kliknii Trade -> Finansowanie Handlu:

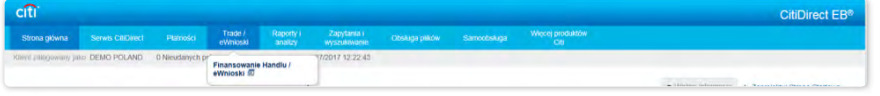

UWAGA: Aplikacja uruchamia się w nowym oknie bądź w nowej karcie przeglądarki. Jeśli wyświetlił się komunikat o zablokowaniu wyskakującego okienka, należy kliknąć jego treść i zezwolić na wyskakujące okienko.

## 2. Rozpoczęcie pracy

## 2.1. Strona główna

Instrukcja Użytkownika odnosi się do obsługi produktu Inkaso na Citi Trade Portal. Dostęp do poszczególnych pozycji i podpozycji menu głównego uzależniony jest od uprawnień przypisanych Użytkownikowi zgodnie z odpowiednią dokumentacją.

Po uruchomieniu aplikacji na ekranie Użytkownika pojawi się poniższa strona.

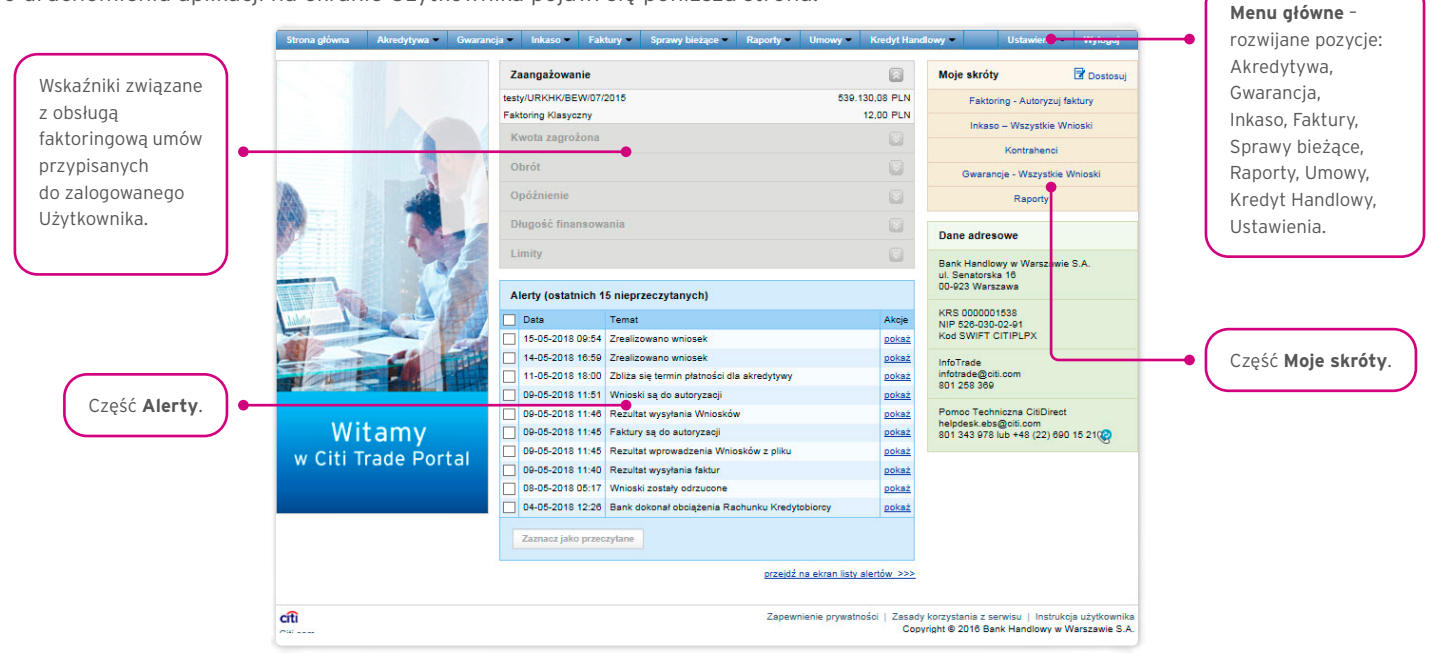

Część "Moje skróty" - składa się z maksymalnie 5 skrótów wybranych przez Użytkownika. Przycisk "Dostosuj" po prawej stronie służy do dokonania wyboru widocznych przycisków, zgodnie z opisem w rozdziale "Pasek skrótów" poniżej.

Część "Alerty" – obejmuje informacje dotyczące przesłanych do Użytkownika alertów, których nie otwarto (nie były wyświetlane na formatce "Szczegółów wiadomości"). Maksymalna liczba wyświetlanych alertów w tej części wynosi 10. Pod tabelą znajduje się przycisk "Zaznacz jako przeczytane", za pomocą którego możliwe jest oznaczenie alertów jako przeczytanych i usunięcie ich z listy (po kliknięciu pokazany zostanie komunikat z potwierdzeniem). Po prawej stronie znajduje się link "Więcej", za pomocą którego w całym oknie otwiera się ekran ze wszystkimi alertami.

### <span id="page-3-0"></span>2.2. Pasek skrótów

Pasek skrótów widoczny jest na głównym ekranie systemu (ekran powitalny) i umożliwia przejście bezpośrednio do wybranej przez Użytkownika zakładki. Konfiguracja paska skrótów możliwa jest w zakładce Ustawienia –> Pasek skrótów. Domyślnie skonfigurowane są dwa skróty:

- Sprawy bieżące –> Podgląd,
- Lista umów.

Konfiguracja zapisywana jest dla każdego Użytkownika indywidualnie.

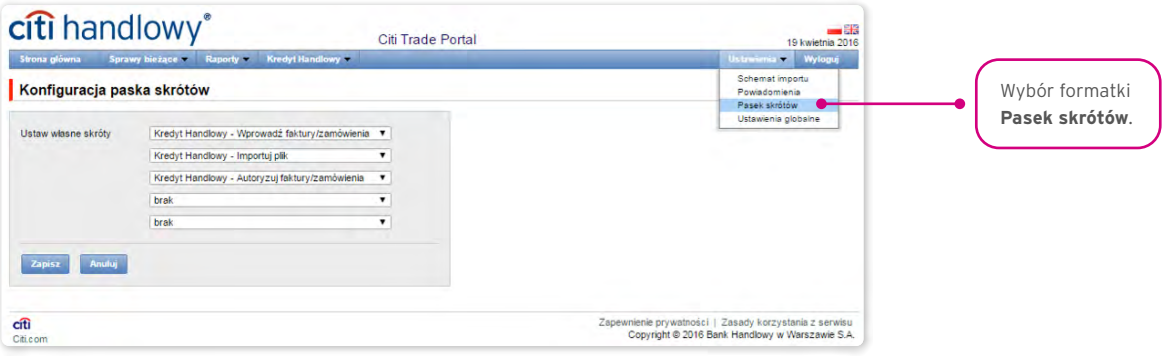

### 2.3. Ustawienia globalne

W zakładce Ustawienia –> Ustawienia globalne możliwe jest ustawienie formatowania dat i liczb wyświetlanych w portalu (oraz alertach, dostępnych na generowanych raportach).

Na formatce można również ustawić liczbę pozycji domyślnie wyświetlanych na listach (ma to zastosowanie przy stronicowaniu tabel).

Konfiguracja zapisywana jest dla każdego Użytkownika indywidualnie.

#### **W systemie jako domyślne ustawione są następujące formaty:**

- liczba pozycji na listach: 20;
- separator dziesiętny: [przecinek];
- separator tysięczny: [kropka];
- separator daty: [kropka];
- format daty: rrrr mm dd [rrrr rok w formacie 4-cyfrowym, mm miesiąc, dd dzień];
- zakres prezentowanych pozycji na listach: brak co oznacza, że prezentowane są wszystkie dane bez względu na datę wprowadzenia; zmiana tego parametru powoduje ograniczenie wyświetlania transakcji na listach w całym systemie do pozycji wprowadzonych w okresie do 7, 14 lub 21 dni przed datą bieżącą.

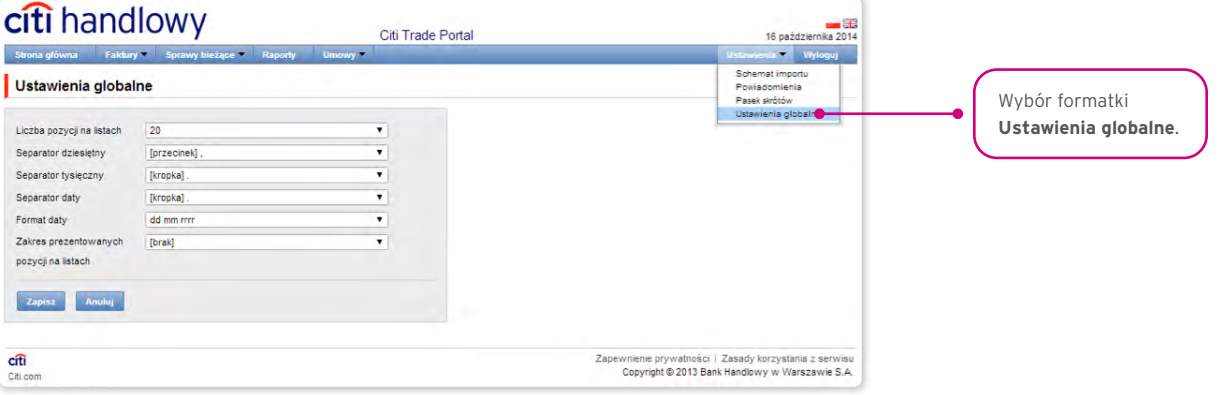

<span id="page-4-0"></span>Zarówno pierwsza konfiguracja, jak i każda następna zmiana musi być zakończona kliknięciem przycisku "Zapisz", co zostanie potwierdzone przez system odpowiednim komunikatem.

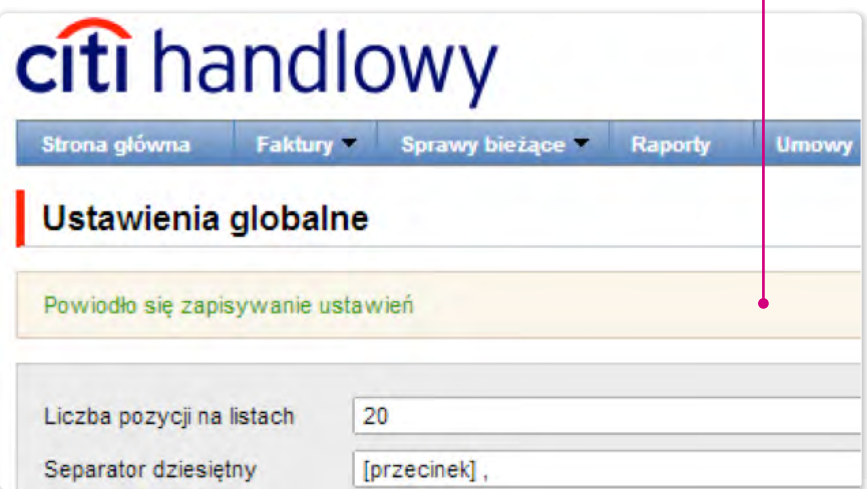

### 2.4. Powiadomienia

W zakładce Ustawienia –> Powiadomienia Użytkownik może określić zakres powiadomień oraz sposób ich dostarczania.

W części "Powiadomienia" Użytkownik może wybrać, które powiadomienia chce otrzymywać (dostępne są tylko powiadomienia związane ze świadczoną usługą). Powiadomienia mogą być dostarczane przez następujące kanały:

- alert powiadomienie będzie miało formę alertu widocznego na stronie głównej systemu (strona powitalna),
- e-mail powiadomienia będą wysyłane na wskazany przez Użytkownika adres e-mail (pole "adres e-mail").

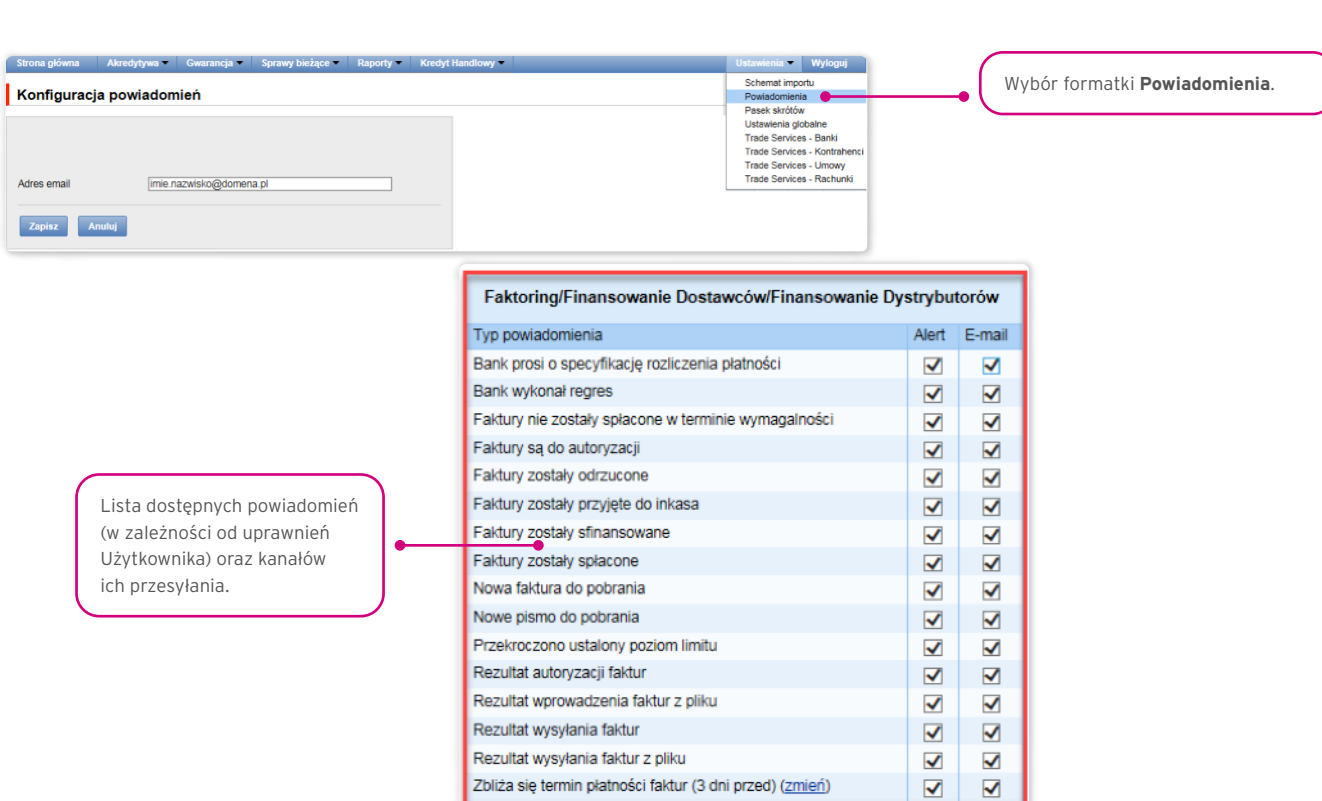

Zarówno pierwsza konfiguracja, jak i każda następna modyfikacja musi być zakończona kliknięciem przycisku "Zapisz", co zostanie potwierdzone przez system odpowiednim komunikatem.

Zbliża się termin płatności faktur (3 dni przed) (zmień)

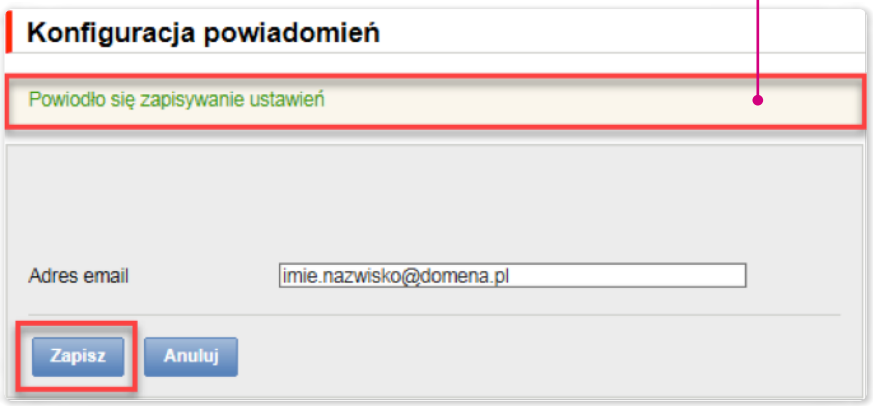

Standardowo każdy Użytkownik, który nie dokonał zmian w konfiguracji, będzie mieć zaznaczone wszystkie powiadomienia tylko w postaci alertów.

## <span id="page-6-0"></span>3. INKASO

### 3.1. Rodzaje wniosków i ich tworzenie

W Citi Trade Portal możliwe jest wprowadzanie przez Klienta następujących wniosków:

#### Wnioski dotyczące inkasa eksportowego

Wnioski iniciujące konwersację wprowadzane są przy pomocy formatki Inkaso -> Wypełnii zlecenie, są to:

- 1) Zlecenie inkasowe (inkaso eksportowe) z zastrzeżeniem, że dokumenty handlowe muszą być przesłane/złożone w formie pisemnej);
- 2) Zlecenie wykonania czynności inkasowych (inkaso eksportowe) z zastrzeżeniem, że dokumenty finansowe (weksle) muszą być przesłane/złożone w formie pisemnej).

Pozostałe Wnioski dotyczące inkasa eksportowego w kontekście konwersacji/transakcji wprowadzane są z poziomu Szczegółów transakcji po naciśnięciu polecenia "Utwórz wniosek":

- 3) Dyspozycja zmiany dot. inkasa eksportowego (inkaso eksportowe),
- 4) Dyspozycja monitowania dot. inkasa eksportowego (inkaso eksportowe),
- 5) Dyspozycja podawcy dot. zmiany rachunku do obciążenia (inkaso eksportowe),
- 6) Dyspozycja Klienta (podawcy inkasa) związana z cesją należności z tytułu inkasa eksportowego,
- 7) Dyspozycja podawcy dot. inkasa eksportowego.

Wnioski:

- Zlecenie inkasowe,
- Zlecenie wykonania czynności inkasowych (inkaso weksla)

mogą być przesłane do Banku jako wersja robocza (do oceny poprawności przez Bank).

W przypadku inkasa eksportowego Bank podejmie czynności inkasowe po otrzymaniu zlecenia inkasowego lub zlecenia wykonania czynności inkasowych oraz dokumentów handlowych lub finansowych w formie pisemnej. Oznacza to, że oprócz przesłania ww. zleceń elektronicznie (wypełnienia zlecenia w Citi Trade Portal wraz z dołączeniem załączników) konieczne jest dostarczenie oryginałów dokumentów handlowych lub finansowych do Banku, a wydruk zlecenia inkasowego lub zlecenia wykonania czynności inkasowych może stanowić pismo przewodnie do wysyłanych dokumentów.

Pozostałe wnioski będą możliwe do przesłania dopiero po otwarciu inkasa przez Bank (transakcja) na podstawie wniosku nr 1 lub nr 2 oraz po otrzymaniu przez Bank oryginalnych dokumentów dotyczących inkasa i przeprocesowaniu ich.

#### Wnioski dotyczące inkasa importowego

W przypadku inkasa importowego wnioskiem iniciującym transakcję jest wniosek iniciowany przez Bank:

1) Nota prezentacyjna stanowiąca awizację inkasa importowego,

 Wnioski dotyczące inkasa importowego dostępne są dla Użytkownika z poziomu szczegółów transakcji, po naciśnięciu polecenia "Utwórz wniosek".

- 2) Odpowiedź na notę prezentacyjną,
- 3) Zlecenie zapłaty za inkaso,
- 4) Dyspozycja płatnika dotycząca inkasa importowego,
- 5) Dyspozycja płatnika dotycząca zmiany rachunku do obciążenia.

#### W przypadku inkas wnioskami przesyłanymi przez Bank są:

- Nota prezentacyjna (inkaso importowe),
- Awizacja zmiany inkasa (inkaso importowe),
- Informacje dotyczące inkasa importowego (*free format*),

- Potwierdzenie realizacji zlecenia inkasowego (inkaso eksportowe),
- Informacje dotyczące inkasa eksportowego (*free format*).

Wszystkie powyższe rodzaje dokumentacji będą dalej zwane "wnioskami". Nazwy podane w nawiasach są nazwami skróconymi wniosków na użytek Citi Trade Portal.

Potwierdzenie złożenia przez Bank oświadczenia woli nastąpi niezwłocznie poprzez nadanie w sieci odpowiedniego statusu. Znaczenie statusów nadawanych przez Bank w sieci określone jest poniżej.

#### W zakładce Inkaso –> Przeglądaj wnioski dostępne są następujące foldery:

- Tworzone wnioski o statusach: "Wersja robocza", "Korygowany wniosek" i "Wysłana wersja robocza";
- Do poprawy wnioski o statusie "Do modyfikacji"
- Do autoryzacji wnioski o statusie "Do autoryzacji";
- Przesłane przez Bank wnioski o statusach: "Do korekty", "Do odpowiedzi", "Do przeczytania", "Zaopiniowana wersja robocza";
- Wszystkie wnioski o statusach jak wyżej oraz: "Wysłany", "Weryfikowany", "Odrzucony", "Przyjęty", "Usunięty", "Weryfikowana wersja robocza", "Przeczytano", "Udzielono odpowiedzi".

#### W wyżej wymienionych folderach znajdują się wnioski o opisanych poniżej statusach:

#### Wnioski inicjowane przez Użytkownika:

- 1) Wersja robocza zapisana wersja robocza przygotowana przez Użytkownika;
- 2) Wysłana wersja robocza wersja robocza wniosku wysłana przez Użytkownika do Banku w celu jego zaopiniowania;
- 3) Weryfikowana wersja robocza wersja robocza wniosku w trakcie weryfikacji przez Bank;
- 4) Zaopiniowana wersja robocza wersja robocza wniosku zaopiniowana przez Bank;
- 5) Wysłany finalna wersja wniosku wysłana przez Użytkownika do Banku;
- 6) Weryfikowany wersja finalna wniosku w trakcie weryfikacji przez Bank;
- 7) Przyjęty finalna wersja wniosku została zrealizowana przez Bank, czyli np. produkt został udzielony;
- 8) Odrzucony finalna wersja wniosku została odrzucona przez Bank;
- 9) Do korekty finalna wersja wniosku została cofnięta przez Bank i zaprezentowana Użytkownikowi w celu jego poprawy;
- 10) Korygowany wniosek finalna wersja wniosku została cofnięta przez Bank i zaprezentowana Użytkownikowi w celu jego poprawy, w trakcie korygowania;
- 11) Do modyfikacji wniosek odrzucony w procesie autoryzacji celem jego poprawienia (jest to status dla wniosku, który był w statusie do autoryzacji i został przekazany do poprawy przez Użytkownika autoryzującego);
- 12) Do autoryzacji wniosek przesłany do autoryzacji (status ten nadawany jest wnioskowi po wysłaniu Banku, gdy wymagana jest autoryzacja);
- 13) Usunięty wniosek usunięty.
- Wnioski inicjowane przez Bank:
- 14) Do odpowiedzi wnioski utworzone przez Bank, wymagające odpowiedzi, zaprezentowane Użytkownikowi, ale bez zapisanej odpowiedzi Użytkownika na wniosek Banku;
- 15) Udzielanie odpowiedzi status dla wniosku Wniesienie zastrzeżeń w momencie zapisania przez Klienta wniosku odpowiedzi;
- 16) Udzielono odpowiedzi doprecyzowanie: status dla wniosku przesłanego przez Bank, na który Użytkownik udzielił odpowiedzi;
- 17) Do przeczytania wnioski utworzone przez Bank, niewymagające odpowiedzi, zaprezentowane Użytkownikowi i nieprzeczytane przez niego;
- 18) Przeczytano wnioski utworzone przez Bank, niewymagające odpowiedzi, zaprezentowane Użytkownikowi i przeczytane przez niego.

<span id="page-8-0"></span>Wyszukiwanie wniosków może być tu przeprowadzane na podstawie następujących kryteriów: nazwa wniosku, status wniosku, powiązanie z konwersacją/transakcją, nazwa i kraj kontrahenta, zakres dat wykonania ostatniej akcji oraz numer identyfikacyjny (indywidualny numer nadany i wpisany we Wniosku przez Klienta / referencja własna Klienta).

Po naciśnięciu linku w kolumnie "W ramach" dostępne są szczegóły transakcji lub szczegóły konwersacji. Jeżeli w kolumnie "W ramach" znajduje się numer transakcji, to otworzy się formatka "Szczegóły transakcji". Jeżeli w kolumnie "W ramach" znajduje się numer referencyjny wniosku inicjującego konwersację (bo transakcja nie została jeszcze utworzona), to otworzy się formatka "Szczegóły konwersacji".

Niektóre z wyżej wymienionych wniosków, które są tworzone w kontekście transakcji (jak np. dyspozycje zmiany), będą mogły być utworzone tylko, jeżeli istnieje uruchomiona transakcja w systemie Citi Trade Portal. Oznacza to, że każdy z wniosków tworzonych przez Klienta uzupełniony będzie o m.in. numer transakcji, dane kontrahentów, dane banku podawcy lub płatnika. Jeżeli transakcja nie posiada tych informacji, to po wykonaniu polecenia "Utwórz wniosek" z poziomu szczegółów transakcji Użytkownikowi zostanie wyświetlony komunikat o braku możliwości tworzenia wniosków w ramach transakcji.

Walidacja danych z pól formularzy przeprowadzana jest dynamicznie podczas ich wypełniania, a także przy próbie ich zapisu lub wysyłki – pola z niezgodnościami zostają oznaczone kolorem żółtym lub czerwonym, a na marginesie pojawia się informacja tekstowa wyjaśniająca przyczynę błędów. Zapis formularza (polecenie "Zapisz zmiany") możliwy jest na każdym etapie wypełniania formularzy, niezależnie od występujących niezgodności i/lub braków.

Przy wysyłaniu wersji ostatecznej (wykonanie polecenia "Wyślij do Banku") przeprowadzana zostaje walidacja dwupoziomowa, tzn. zostają oznaczone wizualnie ewentualne błędy blokujące wysyłkę (na czerwono) i ostrzeżenia (na żółto) wraz z komentarzem (na marginesie) informującym o przyczynie niezgodności.

Niezgodności oznaczone na czerwono wymagają reakcji Użytkownika – uzupełnienia pola / zmiany wartości, w przeciwnym przypadku formularz nie zostanie wysłany, natomiast żółte ostrzeżenia nie niosą za sobą konieczności dokonania zmian (jedynie je sugerują) – formularz mimo wystąpienia ostrzeżeń będzie mógł być wysłany, ale brak reakcji Użytkownika w tej kwestii oznaczać będzie jego świadomą akceptację warunków przesyłanego wniosku.

Przy wysyłaniu wersji roboczej do sprawdzenia przez pracownika Banku (wykonanie polecenia "Wyślij wersję roboczą") wszystkie ewentualne niezgodności i/lub braki będą potraktowane na zasadzie ostrzeżenia tzn. wysyłka wersji roboczej nie będzie blokowana.

#### W trakcie procesowania wniosków mają zastosowanie następujące pojęcia:

Konwersacja – dokumentacja (wnioski) przesyłana między Bankiem a Klientem we wszystkich statusach, ale przed realizacją danego wniosku przez Bank. Konwersacja zostaje utworzona po zapisaniu wniosku.

Transakcja – konwersacja, która odnosi się do wniosków już zrealizowanych przez Bank (z przypisanym numerem inkasa). Numer inkasa jest uzupełniany przez Bank we wniosku Zlecenie inkasowe lub Zlecenie wykonania czynności inkasowych i po jego zaakceptowaniu przez Bank transakcja zostaje utworzona w systemie Citi Trade Portal.

Dostępne funkcjonalności uzależnione są od produktów udostępnionych danemu Użytkownikowi oraz od uprawnień nadanych przez Klienta danemu Użytkownikowi.

### 3.2. Biblioteki

Tworzenie wniosków dotyczących inkasa może wymagać uzupełnienia ich m.in. o dane: banku (-ów), kontrahenta, rachunki. Dane te można uzupełnić we wniosku poprzez ich wpisanie lub poprzez wybranie z Biblioteki.

Dane można wpisać do bibliotek z poziomu wniosku lub w zakładce Ustawienia (modyfikacja tych danych jest możliwa wyłącznie w zakładce Ustawienia).

Funkcjonalność obsługi Bibliotek systemowych wraz z poglądowymi ekranami została opisana w innych miejscach tej Instrukcji Użytkownika np. w rozdziale Akredytywa importowa, pkt 4.2.

### <span id="page-9-0"></span>3.3. Awizacja inkasa importowego

Inkaso importowe jest inicjowane w systemie Citi Trade Portal przez Bank, który działając na podstawie dokumentów inkasowych otrzymanych z banku obcego, dokonuje awizacji tego inkasa (przesyła Notę prezentacyjną wraz z załączeniem zeskanowanych dokumentów handlowych lub finansowych otrzymanych do inkasa).

Użytkownik nie musi logować się do Citi Trade Portal celem sprawdzenia, czy pojawiła się tam awizacja inkasa importowego. Funkcjonalność "Powiadomień" platformy Citi Trade Portal ułatwia otrzymanie informacji o fakcie przesłania jakiejkolwiek korespondencii, w tym informacii o awizacii inkasa. Aby otrzymywać powiadomienia e-mail oraz w formie alertu na stronie głównej. należy dokonać odpowiednich ustawień w systemie. Konfiguracja powiadomień odbywa się na formatce Ustawienia –> Powiadomienia i należy dokonać subskrypcji typu powiadomienia "Przesłano korespondencję z Banku".

W przypadku ustawienia otrzymywania powiadomień w formie alertu na stronie głównej – zalecane jest logowanie się do Citi Trade Portal celem sprawdzenia, czy pojawiła się awizacja inkasa.

Więcej szczegółów o funkcionalności "Powiadomień" znajduje się w tej Instrukcji Użytkownika w punkcie 2.4.

Poniżej ekran Konfiguracji powiadomienia typu "Przesłano korespondencję z Banku".

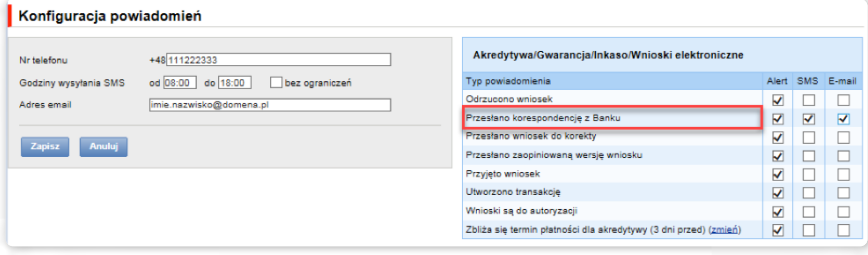

Awizacja jest widoczna w systemie w następującym miejscu:

Inkaso –> Przeglądaj wnioski –> Przesłane przez Bank (poglądowy ekran poniżej) lub na ekranie Inkaso –> Przeglądaj transakcje – tylko, jeśli dla danego wniosku inicjującego Bank otworzył transakcję.

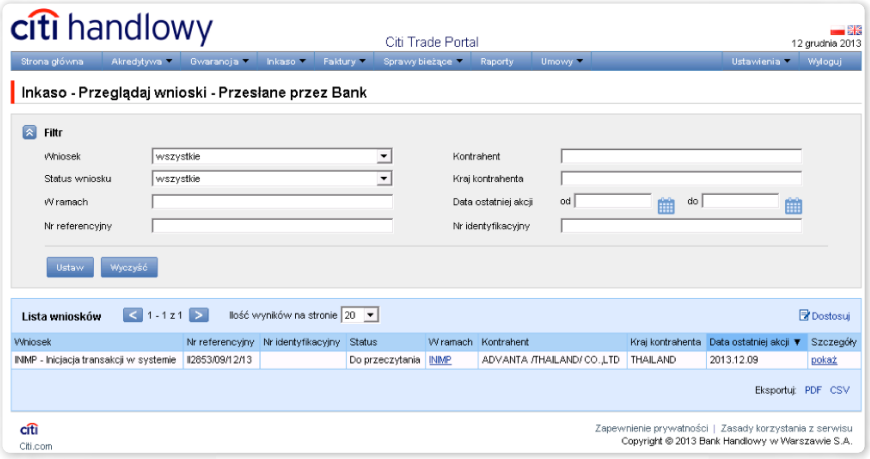

### 3.4. Przeglądanie i wysyłanie wniosków

W zakładce Inkaso –> Przeglądaj wnioski dostępne są następujące foldery:

- Tworzone wnioski o statusach: "Wersja robocza", "Korygowany wniosek" i "Wysłana wersja robocza";
- Do poprawy wnioski o statusie "Do modyfikacji";
- Do autoryzacji wnioski o statusie "Do autoryzacji";
- Przesłane przez Bank wnioski o statusach: "Do korekty", "Do odpowiedzi", "Do przeczytania", "Zaopiniowana wersja robocza";
- Wszystkie wnioski o statusach jak wyżej oraz: "Wysłany", "Weryfikowany", "Odrzucony", "Przyjęty", "Usunięty", "Weryfikowana wersja robocza", "Przeczytano", "Udzielono odpowiedzi".

W wyżej wymienionych folderach znajdują się wnioski o opisanych poniżej statusach:

Wnioski inicjowane przez Użytkownika:

- 1) Wersja robocza zapisana wersja robocza przygotowana przez Użytkownika;
- 2) Wysłana wersja robocza wersja robocza wniosku wysłana przez Użytkownika do Banku w celu jego zaopiniowania;
- 3) Weryfikowana wersja robocza wersja robocza wniosku w trakcie weryfikacji przez Bank;
- 4) Zaopiniowana wersja robocza wersja robocza wniosku zaopiniowana przez Bank;
- 5) Wysłany finalna wersja wniosku wysłana przez Użytkownika do Banku;
- 6) Weryfikowany wersja finalna wniosku w trakcie weryfikacji przez Bank;
- 7) Przyjęty finalna wersja wniosku została zrealizowana przez Bank, czyli np. produkt został udzielony;
- 8) Odrzucony finalna wersja wniosku została odrzucona przez Bank;
- 9) Do korekty finalna wersja wniosku została cofnięta przez Bank i zaprezentowana Użytkownikowi w celu jego poprawy;
- 10) Korygowany wniosek finalna wersja wniosku została cofnięta przez Bank i zaprezentowana Użytkownikowi w celu jego poprawy, w trakcie korygowania;
- 11) Do modyfikacji wniosek odrzucony w procesie autoryzacji celem jego poprawienia (jest to status dla wniosku, który był w statusie do autoryzacji i został przekazany do poprawy przez Użytkownika autoryzującego);
- 12) Do autoryzacji wniosek przesłany do autoryzacji (status ten nadawany jest wnioskowi po wysłaniu do Banku, gdy wymagana jest autoryzacja);
- 13) Usunięty wniosek usunięty.

Wnioski inicjowane przez Bank:

- 14) Do odpowiedzi wnioski utworzone przez Bank, wymagające odpowiedzi, zaprezentowane Użytkownikowi, ale bez zapisanej odpowiedzi Użytkownika na wniosek Banku;
- 15) Udzielanie odpowiedzi status dla wniosku Wniesienie zastrzeżeń w momencie zapisania przez Klienta wniosku odpowiedzi;
- 16) Udzielono odpowiedzi doprecyzowanie: status dla wniosku przesłanego przez Bank, na który Użytkownik udzielił odpowiedzi;
- 17) Do przeczytania wnioski utworzone przez Bank, niewymagające odpowiedzi, zaprezentowane Użytkownikowi i nieprzeczytane przez niego;
- 18) Przeczytano wnioski utworzone przez Bank, niewymagające odpowiedzi, zaprezentowane Użytkownikowi i przeczytane przez niego.

Wyszukiwanie wniosków może być tu przeprowadzane na podstawie następujących kryteriów: nazwa wniosku, status wniosku, powiązanie z konwersacją/transakcją, nazwa i kraj kontrahenta, zakres dat wykonania ostatniej akcji oraz numer identyfikacyjny (indywidualny numer nadany i wpisany we wniosku przez Klienta / referencja własna Klienta).

Po naciśnięciu linku w kolumnie "W ramach" dostępne są szczegóły transakcji lub szczegóły konwersacji. Jeżeli w kolumnie "W ramach" znajduje się numer transakcji, to otworzy się formatka "Szczegóły transakcji". Jeżeli w kolumnie "W ramach" znajduje się numer referencyjny wniosku inicjującego konwersację (bo transakcja nie została jeszcze utworzona), to otworzy się formatka "Szczegóły konwersacji".

Niektóre z wyżej wymienionych wniosków, które są tworzone w kontekście transakcji (jak np. dyspozycje zmiany), będą mogły być utworzone tylko, jeżeli istnieje uruchomiona transakcja w systemie Citi Trade Portal. Oznacza to, że każdy z wniosków tworzonych przez Klienta uzupełniony będzie o m.in. numer transakcji, dane kontrahentów, dane banku podawcy lub płatnika. Jeżeli transakcja nie posiada tych informacji, to po wykonaniu polecenia "Utwórz wniosek" z poziomu szczegółów transakcji Użytkownikowi zostanie wyświetlony komunikat o braku możliwości tworzenia wniosków w ramach transakcji.

### <span id="page-11-0"></span>3.5. Autoryzacja

Wnioski wymagające autoryzacji dostępne są w zakładce Inkaso -> Przeglądaj wnioski -> Do autoryzacji.

Autoryzacja dostępna jest po wejściu w link "pokaż" w kolumnie "Szczegóły transakcji". Autoryzacji wniosku będzie mogła dokonać osoba, którą Klient upoważnił – zgodnie z Wnioskiem konfiguracyjnym.

Schemat autoryzacji wskazany w sekcji II Wniosku konfiguracyjnego "Citi Trade Portal - Aktywacja/Konfiguracja - Inkaso" określa sposób reprezentacji Klienta wskazanego w sekcji I tego wniosku, co oznacza:

1) reprezentację jednoosobową - w przypadku zaznaczenia autoryzacji "Przez Wysłanie" lub "1 - pojedyncza"

Autoryzacja "Przez Wysłanie" oznacza, że dany Użytkownik jest umocowany do jednoosobowego zaciągania zobowiązań oraz samodzielnego tworzenia\wysyłania wniosków.

Autoryzacja "1 - pojedyncza" oznacza, że Użytkownik jest umocowany do jednoosobowego zaciągania zobowiązań, jednakże w przypadku gdy jest uprawniony jedocześnie do tworzenia\wysłania i autoryzacji, pomimo że jest umocowany do jednoosobowej reprezentacji, nie może dokonać autoryzacji, jeśli sam utworzył wniosek w sieci.

2) reprezentację dwuosobową - w przypadku zaznaczenia autoryzacji "2 - podwójna"

Autoryzacja "2 - podwójna" oznacza, że Użytkownik jest umocowany do zaciągania zobowiązań razem z drugą osobą uprawnioną do autoryzacji, jednakże w przypadku gdy jest uprawniony jednocześnie do tworzenia\wysłania i autoryzacji, pomimo że jest umocowany do reprezentacji razem z drugą osobą uprawnioną do autoryzacji, nie może dokonać autoryzacji samodzielnie lub wspólnie z tą osobą, jeśli on sam lub ta osoba utworzyli wniosek w sieci.

## 3.6. Przeglądanie transakcji

Ekran Inkaso –> Przeglądaj transakcje prezentuje transakcje dotyczące inkasa zrealizowane przez Bank. Ze względu na powiązania wniosków z transakcjami, które je merytorycznie grupują, możliwe jest przeglądanie wniosków w kontekście transakcji, do której dane wnioski się odnoszą. Lista transakcji dostępna jest w zakładce Inkaso –> Przeglądaj transakcje.

Wyszukiwanie transakcji jest możliwe według kryteriów: numer transakcji, numer identyfikacyjny, zakres kwotowy transakcji, waluta transakcji, zakres dat: otwarcia, ważności i płatności, termin płatności (opisowy), nazwa i kraj kontrahenta, status transakcji oraz rodzaj produktu.

Po kliknięciu w link "pokaż" na liście transakcji prezentowane są szczegóły transakcji.

Prezentuje to ekran zamieszczony w rozdziale dotyczącym akredytywy importowej.

## 3.7. Parametry

Parametry dostępne są w zakładce Inkaso –> Parametry i prezentują zdefiniowane przez Bank wartości cut-off time (czasy realizacji, o ile wniosek jest kompletny i poprawny oraz uzyskano niezbędne aprobaty) i prowizji dla poszczególnych zdarzeń w ramach produktów.

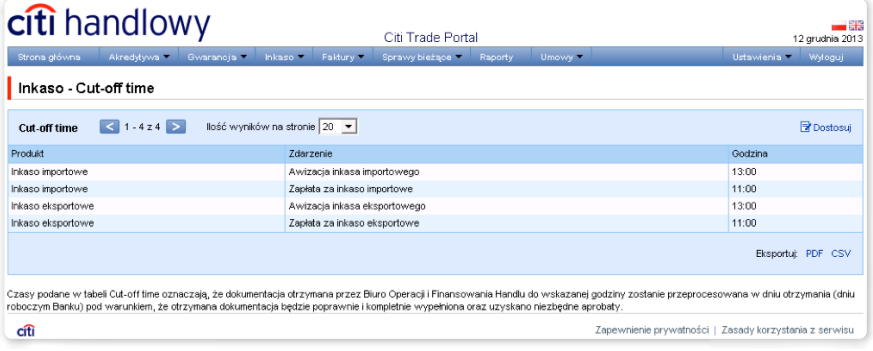

<span id="page-12-0"></span>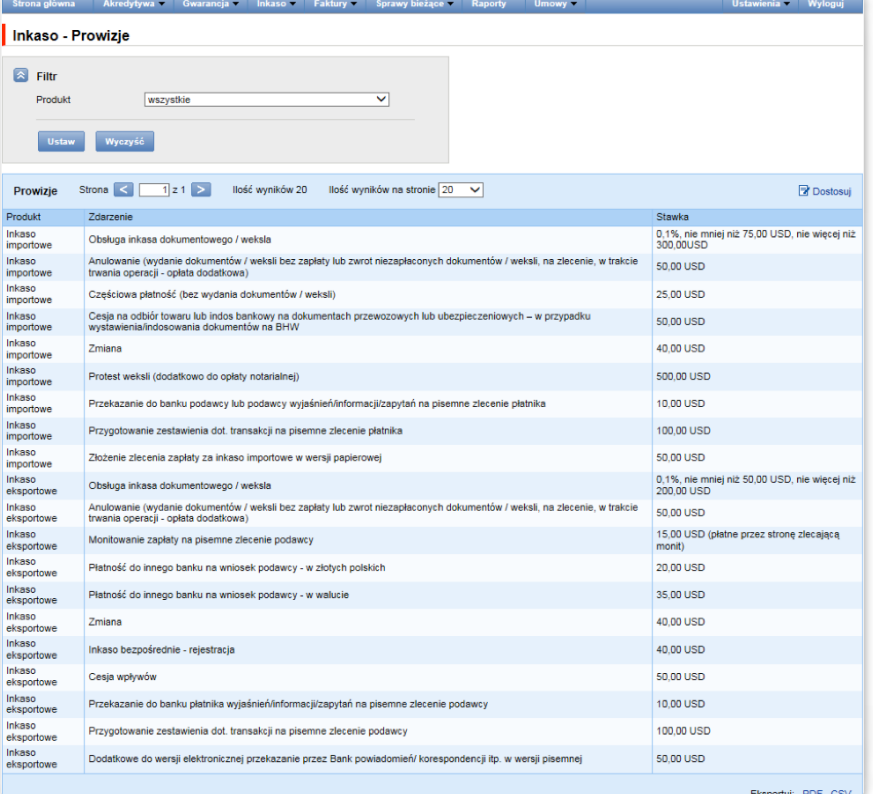

### 3.8. Powiadomienia

Szczegółowy opis ustawiania parametrów Powiadomień znajduje się w rozdziale 2.4.

Otrzymanie powiadomienia z Banku związane jest z osobnym uprawnieniem Użytkownika. Jeżeli Użytkownik ma przyznane odpowiednie uprawnienie, to w momencie wystąpienia zdarzenia powiadomienie zostanie wygenerowane i wysłane wybranymi przez Użytkownika kanałami (o ile zostały określone dla niego w zakładce Ustawienia –> Powiadomienia).

Nieprzeczytane alerty wyświetlane są na stronie głównej, natomiast po przeczytaniu dostępne są tylko z poziomu formatki "Lista alertów" w zakładce Sprawy bieżące.

Zdarzenia inicjujące wysyłanie powiadomień do Użytkownika:

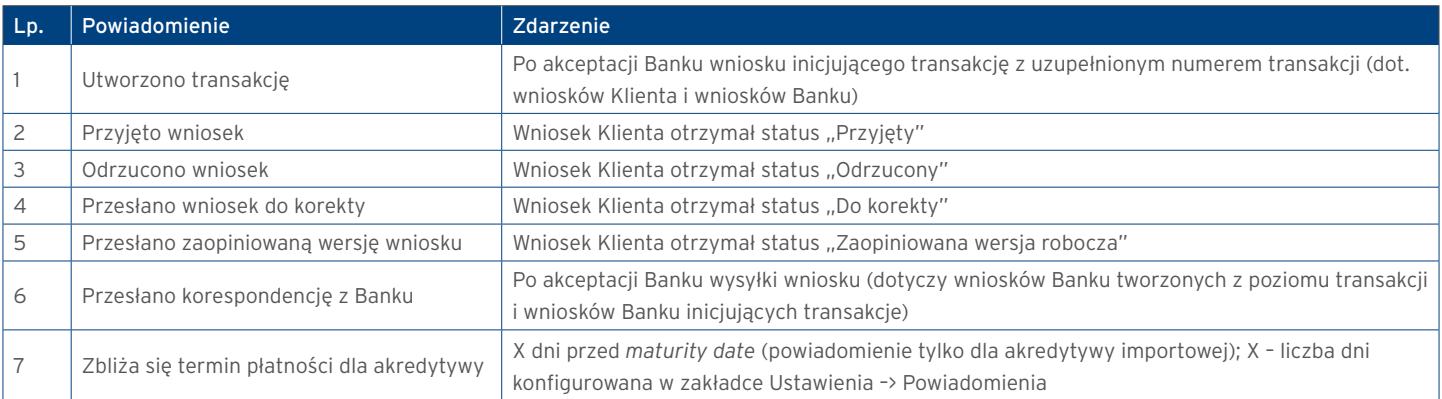

## <span id="page-13-0"></span>4. RAPORTY

Lista dostępnych raportów uzależniona jest od uprawnień nadanych Użytkownikowi we Wniosku konfiguracyjnym.

Formatka składa się z trzech części:

- górna część to rozwijana lista służąca do wskazania rodzaju raportu;
- środkowa część konfiguracyjna, w której po wskazaniu rodzaju raportu pokazywane są pola do wprowadzenia parametrów raportu oraz konfiguracja listy kolumn mających pojawić się na raporcie;
- dolna część formatki to przyciski akcyjne, służące do wygenerowania raportu i jego przeglądania na formatce oraz pobrania pliku CSV lub PDF z zawartością raportu.

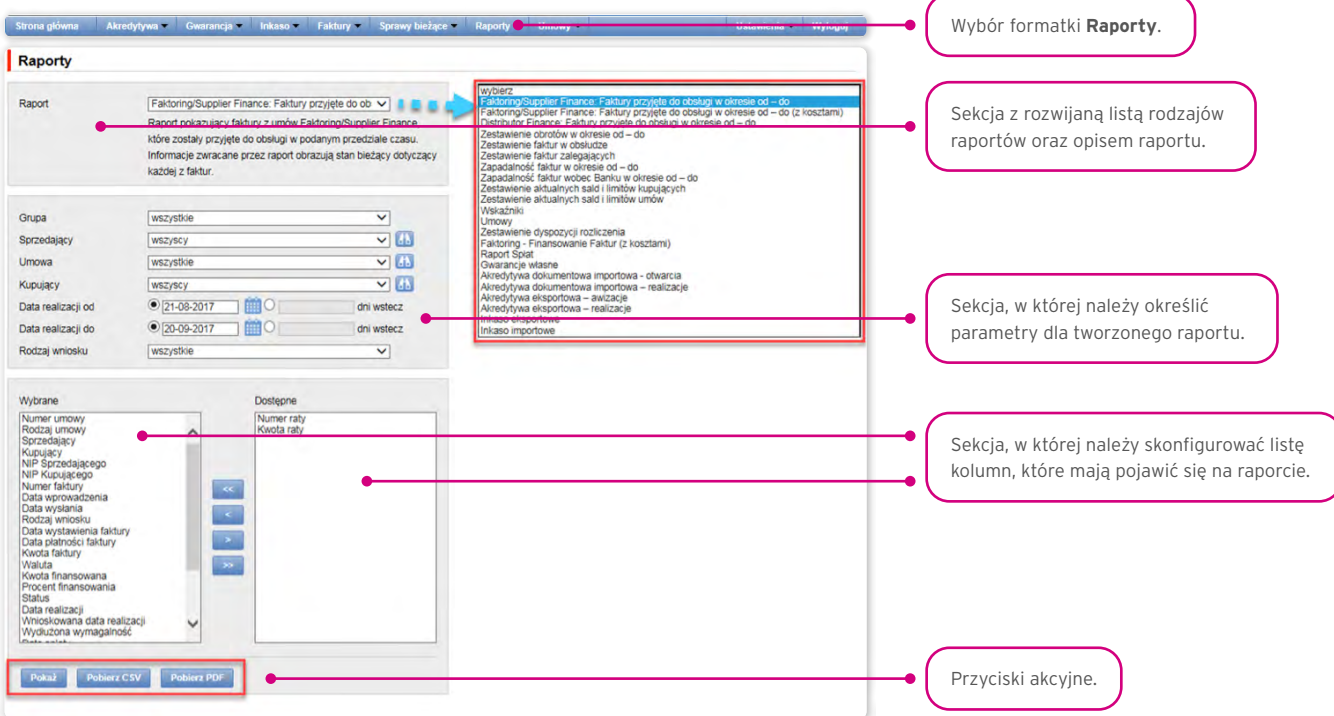

Po naciśnięciu przycisku "Pokaż" raport zostanie wyświetlony w formie tabeli (z możliwością sortowania kolumn) w nowym oknie.

Z poziomu tej formatki raport będzie mógł być pobrany w pliku CSV lub PDF.

#### Inkaso eksportowe

Raport zawiera szczegóły inkas wysłanych do płatnika.

Dostępne kolumny raportu:

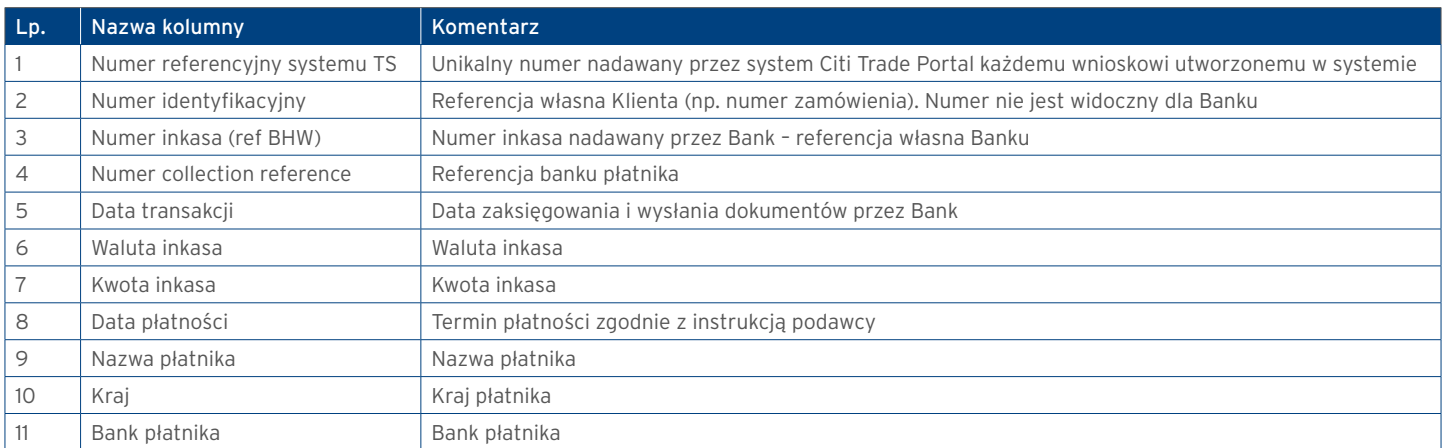

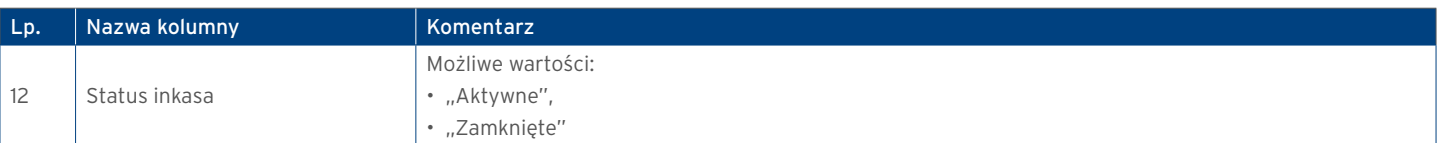

#### Inkaso importowe

Raport zawiera szczegóły inkas otrzymanych od podawcy.

#### Dostępne kolumny raportu:

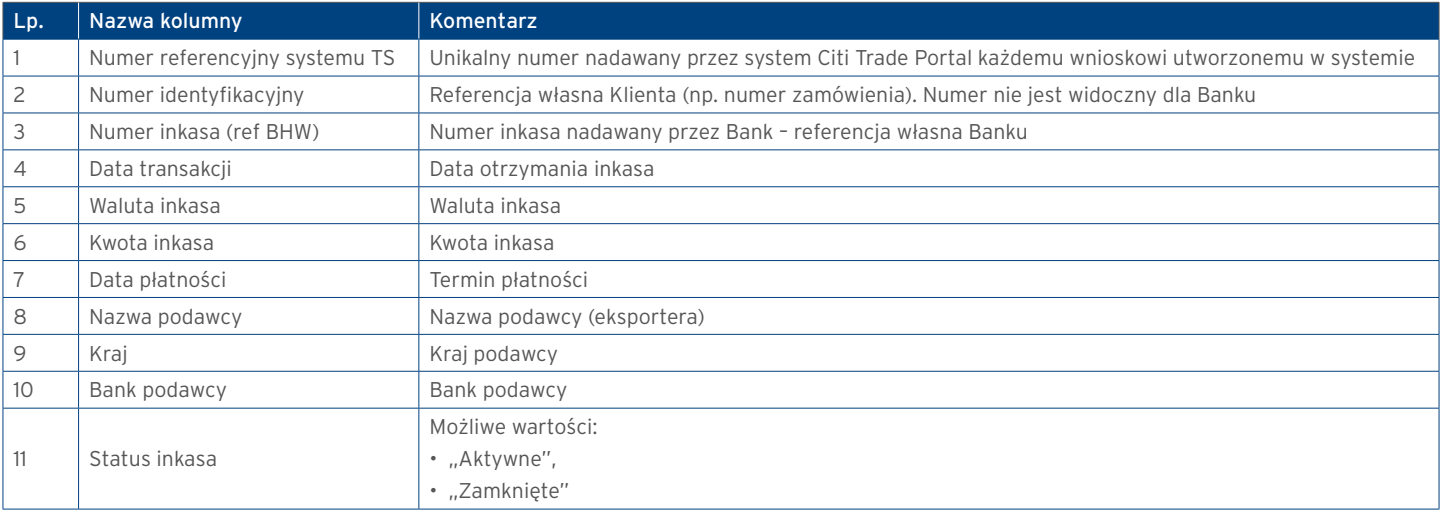

www.citihandlowy.pl Bank Handlowy w Warszawie S.A.

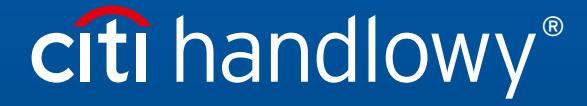

Niniejszy materiał marketingowy został wydany jedynie w celach informacyjnych i nie stanowi oferty w rozumieniu art. 66 Kodeksu cywilnego.<br>Linki umieszczne w naszych Komunikatach prowadzą do stron internetowych materialów